## **Edmark Reading Program Online**

## **How to Create Assignments**

- **1.** Go to https://edmarkreadingonline.com, and sign in to your account.
- **2.** Click **Assignments** next to the student's name.
- **3.** Click **New Assignment** in the ASSIGNMENTS column.
- **4.** In the box that pops up, use the dropdown menus to select the Level and Lessons.
- **5.** Select up to 20 activities, then click **Save**.
- **6.** The student can now sign in and begin the activity.

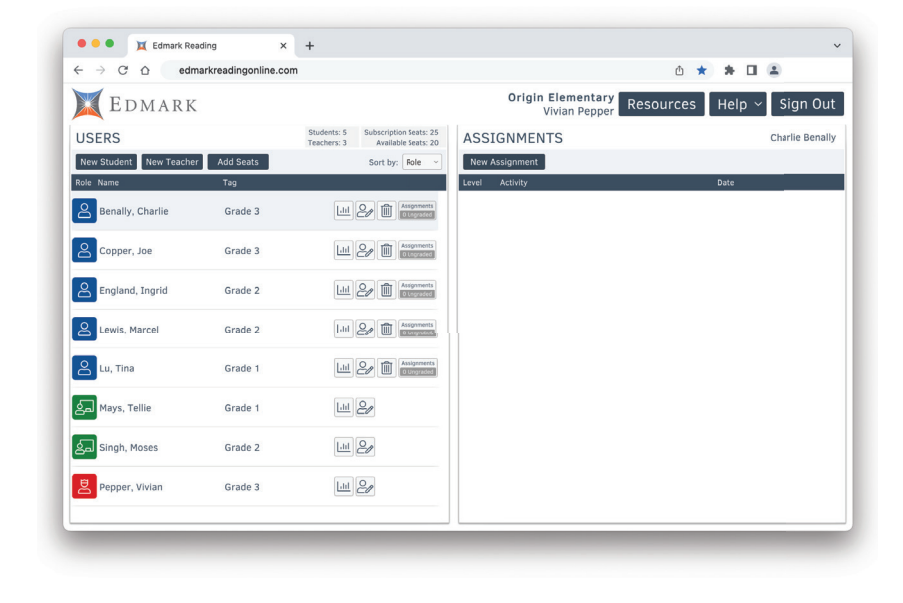

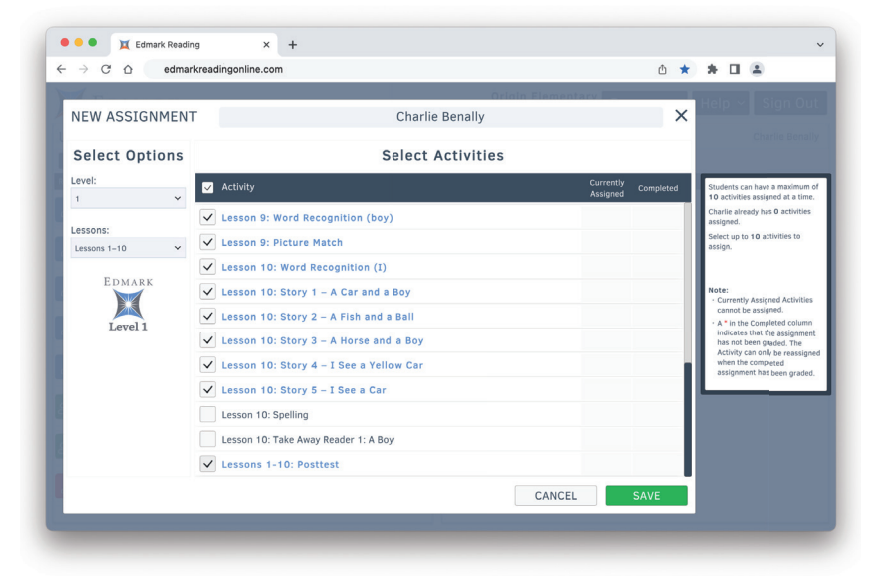

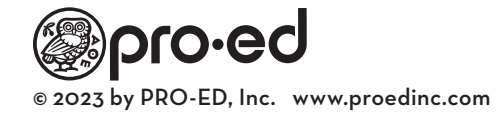